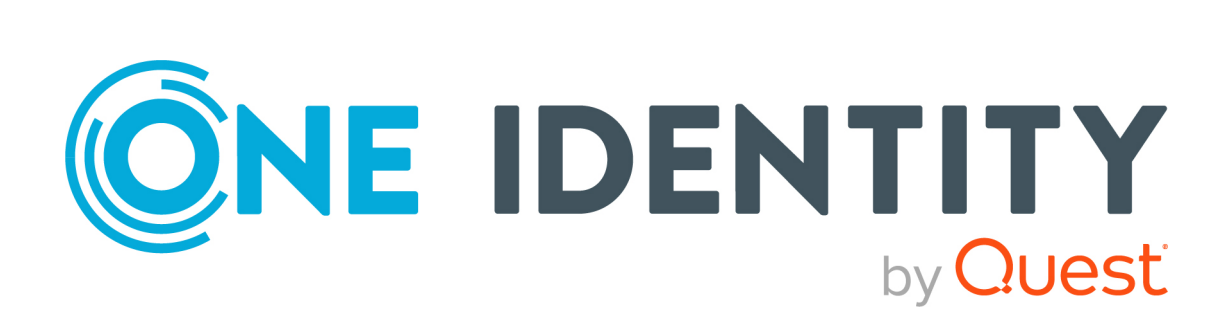

# One Identity Safeguard for Privileged Sessions 6.9.4

# Duo Multi-Factor Authentication - **Tutorial**

#### **Copyright 2022 One Identity LLC.**

#### **ALL RIGHTS RESERVED.**

This guide contains proprietary information protected by copyright. The software described in this guide is furnished under a software license or nondisclosure agreement. This software may be used or copied only in accordance with the terms of the applicable agreement. No part of this guide may be reproduced or transmitted in any form or by any means, electronic or mechanical, including photocopying and recording for any purpose other than the purchaser's personal use without the written permission of One Identity LLC .

The information in this document is provided in connection with One Identity products. No license, express or implied, by estoppel or otherwise, to any intellectual property right is granted by this document or in connection with the sale of One Identity LLC products. EXCEPT AS SET FORTH IN THE TERMS AND CONDITIONS AS SPECIFIED IN THE LICENSE AGREEMENT FOR THIS PRODUCT, ONE IDENTITY ASSUMES NO LIABILITY WHATSOEVER AND DISCLAIMS ANY EXPRESS, IMPLIED OR STATUTORY WARRANTY RELATING TO ITS PRODUCTS INCLUDING, BUT NOT LIMITED TO, THE IMPLIED WARRANTY OF MERCHANTABILITY, FITNESS FOR A PARTICULAR PURPOSE, OR NON-INFRINGEMENT. IN NO EVENT SHALL ONE IDENTITY BE LIABLE FOR ANY DIRECT, INDIRECT, CONSEQUENTIAL, PUNITIVE, SPECIAL OR INCIDENTAL DAMAGES (INCLUDING, WITHOUT LIMITATION, DAMAGES FOR LOSS OF PROFITS, BUSINESS INTERRUPTION OR LOSS OF INFORMATION) ARISING OUT OF THE USE OR INABILITY TO USE THIS DOCUMENT, EVEN IF ONE IDENTITY HAS BEEN ADVISED OF THE POSSIBILITY OF SUCH DAMAGES. One Identity makes no representations or warranties with respect to the accuracy or completeness of the contents of this document and reserves the right to make changes to specifications and product descriptions at any time without notice. One Identity does not make any commitment to update the information contained in this document.

If you have any questions regarding your potential use of this material, contact:

One Identity LLC. Attn: LEGAL Dept 4 Polaris Way Aliso Viejo, CA 92656

Refer to our Web site [\(http://www.OneIdentity.com](http://www.oneidentity.com/)) for regional and international office information.

#### **Patents**

One Identity is proud of our advanced technology. Patents and pending patents may apply to this product. For the most current information about applicable patents for this product, please visit our website at [http://www.OneIdentity.com/legal/patents.aspx.](http://www.oneidentity.com/legal/patents.aspx)

#### **Trademarks**

One Identity and the One Identity logo are trademarks and registered trademarks of One Identity LLC. in the U.S.A. and other countries. For a complete list of One Identity trademarks, please visit our website at [www.OneIdentity.com/legal](http://www.oneidentity.com/legal). All other trademarks are the property of their respective owners.

#### **Legend**

**WARNING: A WARNING icon highlights a potential risk of bodily injury or property** œ **damage, for which industry-standard safety precautions are advised. This icon is often associated with electrical hazards related to hardware.**

**CAUTION: A CAUTION icon indicates potential damage to hardware or loss of data if instructions are not followed.**

SPS Duo Multi-Factor Authentication - Tutorial Updated - 27 January 2022, 02:50 Version - 6.9.4

### **Contents**

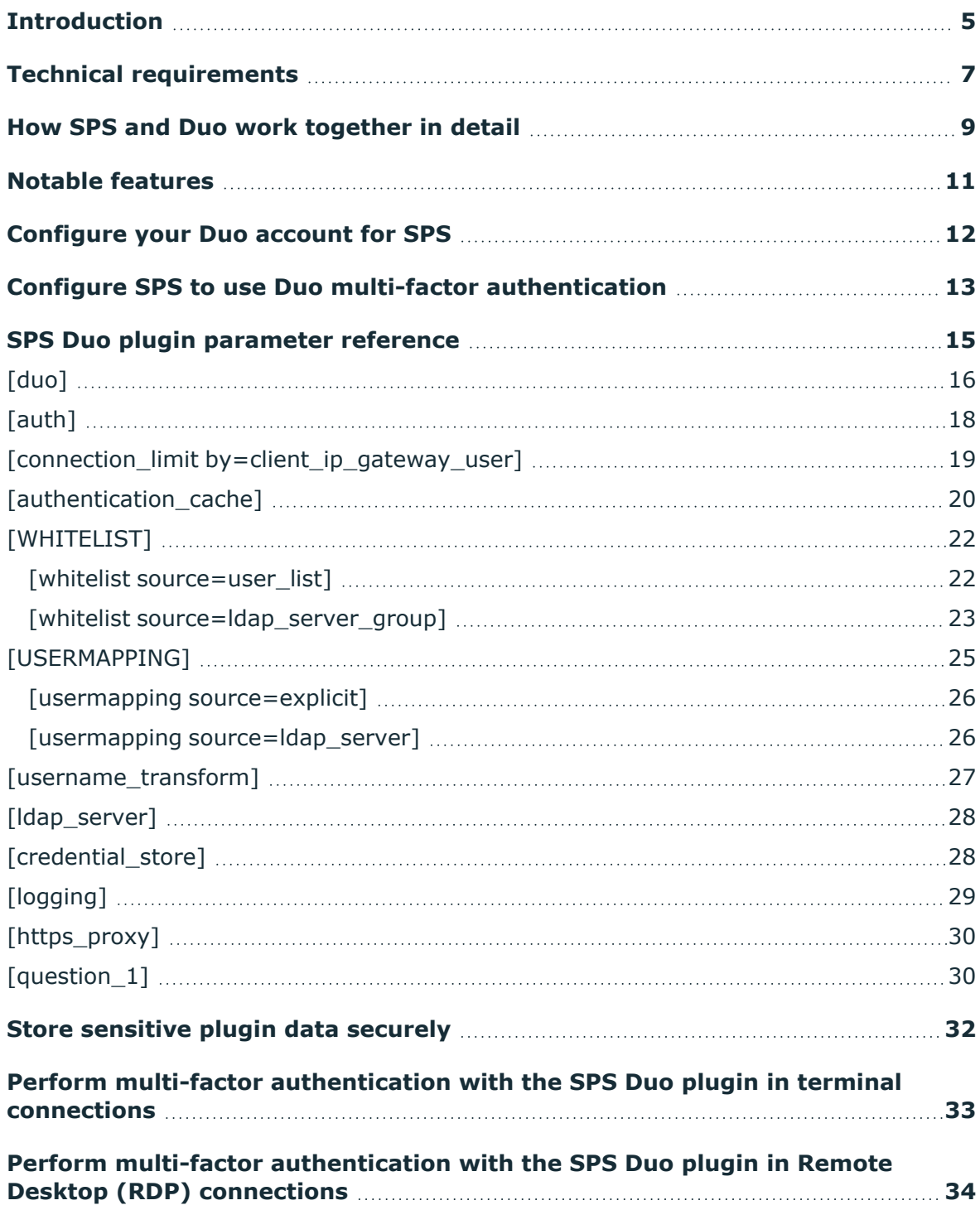

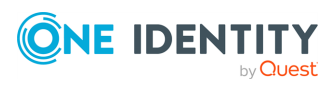

SPS

6.9.4

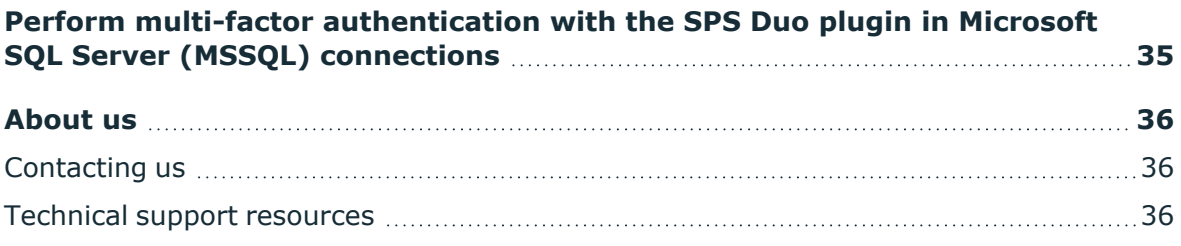

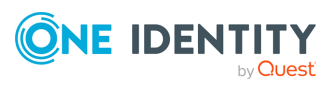

SPS

6.9.4

# **Introduction**

<span id="page-4-0"></span>This document describes how you can use the services of [Duo](https://duo.com/) to authenticate the sessions of your privileged users with One Identity Safeguard for Privileged Sessions (SPS).

#### **One Identity Safeguard for Privileged Sessions:**

One Identity Safeguard for Privileged Sessions (SPS) controls privileged access to remote IT systems, records activities in searchable, movie-like audit trails, and prevents malicious actions. SPS is a quickly deployable enterprise device, completely independent from clients and servers — integrating seamlessly into existing networks. It captures the activity data necessary for user profiling and enables full user session drill down for forensic investigations.

SPS acts as a central authentication gateway, enforcing strong authentication before users access sensitive IT assets. SPS can integrate with remote user directories to resolve the group memberships of users who access nonpublic information. Credentials for accessing information systems can be retrieved transparently from SPS's local Credential Store or a third-party password management system. This method protects the confidentiality of passwords as users can never access them. When used together with Duo (or another Multi-Factor Authentication (MFA) provider), SPS directs all connections to the authentication tool, and upon successful authentication, it permits the user to access the information system.

#### **Integrating Duo with SPS:**

SPS can interact with your Duo account and can automatically request strong Multi-Factor Authentication for your privileged users who are accessing the servers and services protected by SPS. When used together with Duo, SPS prompts the user for a second factor authentication, and upon successful authentication, it permits the user to access the information system.

The integration adds an additional security layer to the gateway authentication performed on SPS. If the Duo Mobile app is installed on the user's device (smartphone, notebook, smartwatch, and so on), the user can generate a One-Time Password (OTP) using the device. This will be used for the authentication to the One Identity platform. The one-time password is changed after 60 seconds.

#### **Meet compliance requirements**

ISO 27001, ISO 27018, SOC 2, and other regulations and industry standards include authentication-related requirements, (for example, Multi-Factor Authentication (MFA) for accessing production systems, and the logging of all administrative sessions). In addition to other requirements, using SPS and Duo helps you comply with the following requirements:

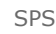

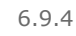

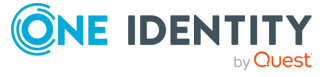

- PCI DSS 8.3: Secure all individual non-console administrative access and all remote access to the cardholder data environment (CDE) using MFA.
- PART 500.12 Multi-Factor Authentication: Covered entities are required to apply MFA for:
	- Each individual accessing the covered entity's internal systems.
	- Authorized access to database servers that allow access to nonpublic information.
	- Third parties accessing nonpublic information.
- NIST 800-53 IA-2, Identification and Authentication, network access to privileged accounts: The information system implements MFA for network access to privileged accounts.

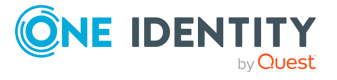

# **Technical requirements**

<span id="page-6-0"></span>In order to successfully connect SPS with RADIUS server, you need the following components.

#### **In Duo:**

- A valid Duo subscription that permits multi-factor authentication.
- Your users must be enrolled in Duo and their access must be activated.
- The users must install the Duo Mobile app.

#### **In SPS:**

- A One Identity Safeguard for Privileged Sessions appliance (virtual or physical), at least version SPS 6.1.05.11.0.
- A copy of the SPS Duo Multi-Factor Authentication plugin. This plugin is an Authentication and Authorization (AA) plugin customized to work with the Duo multifactor authentication service.
- SPS must be able to access the Internet (at least the API services). Since Duo is a cloud-based service provider, SPS must be able to access its web services to authorize the user.

The connection also requires the ikey, skey, and host parameters.

- 1. Log on to the Duo [Admin](https://admin.duosecurity.com/) Panel interface and navigate to **Applications**.
- 2. Click **Protect an Application** and locate **Web SDK** in the applications list.
- 3. Click **Protect this Application** to get your **integration key** (ikey), **secret key**, (skey), and **API hostname** (host). For details, see Getting [Started](https://duo.com/docs/getting_started) with Duo [Security](https://duo.com/docs/getting_started).
- SPS supports AA plugins in the MSSQL, RDP, SSH, and Telnet protocols.
- **.** In RDP, using an AA plugin together with Network Level Authentication in a Connection Policy has the same limitations as using Network Level Authentication without domain membership.
- <sup>l</sup> In RDP, using an **AA plugin** requires TLS-encrypted RDP connections. For details, see "Enabling [TLS-encryption](https://support.oneidentity.com/technical-documents/safeguard-for-privileged-sessions/6.9.4/administration-guide/rdp-specific-settings/enabling-tls-encryption-for-rdp-connections/) for RDP connections" in the Administration Guide.

#### **Availability and support of the plugin**

The SPS Duo Multi-Factor Authentication plugin is available for download as-is, free of charge to every SPS customer from the Duo Multi-Factor [Authentication](https://github.com/OneIdentity/safeguard-sessions-plugin-duo-mfa/releases) plugin for [Safeguard](https://github.com/OneIdentity/safeguard-sessions-plugin-duo-mfa/releases) for Privileged Sessions page. In case you need any customizations or additional features, contact our [Support](https://support.oneidentity.com/one-identity-safeguard-for-privileged-sessions) Team.

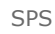

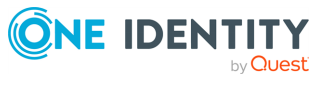

#### **A** CAUTION:

**Using custom plugins in SPS is recommended only if you are familiar with both Python and SPS. Product support applies only to SPS: that is, until the entry point of the Python code and passing the specified arguments to the Python code. One Identity is not responsible for the quality, resource requirements, or any bugs in the Python code, nor any crashes, service outages, or any other damage caused by the improper use of this feature, unless explicitly stated in a contract with One Identity. If you want to create a custom plugin, contact our [Support](https://support.oneidentity.com/one-identity-safeguard-for-privileged-sessions) Team for details and instructions.**

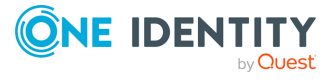

SPS

### <span id="page-8-0"></span>**How SPS and Duo work together in detail**

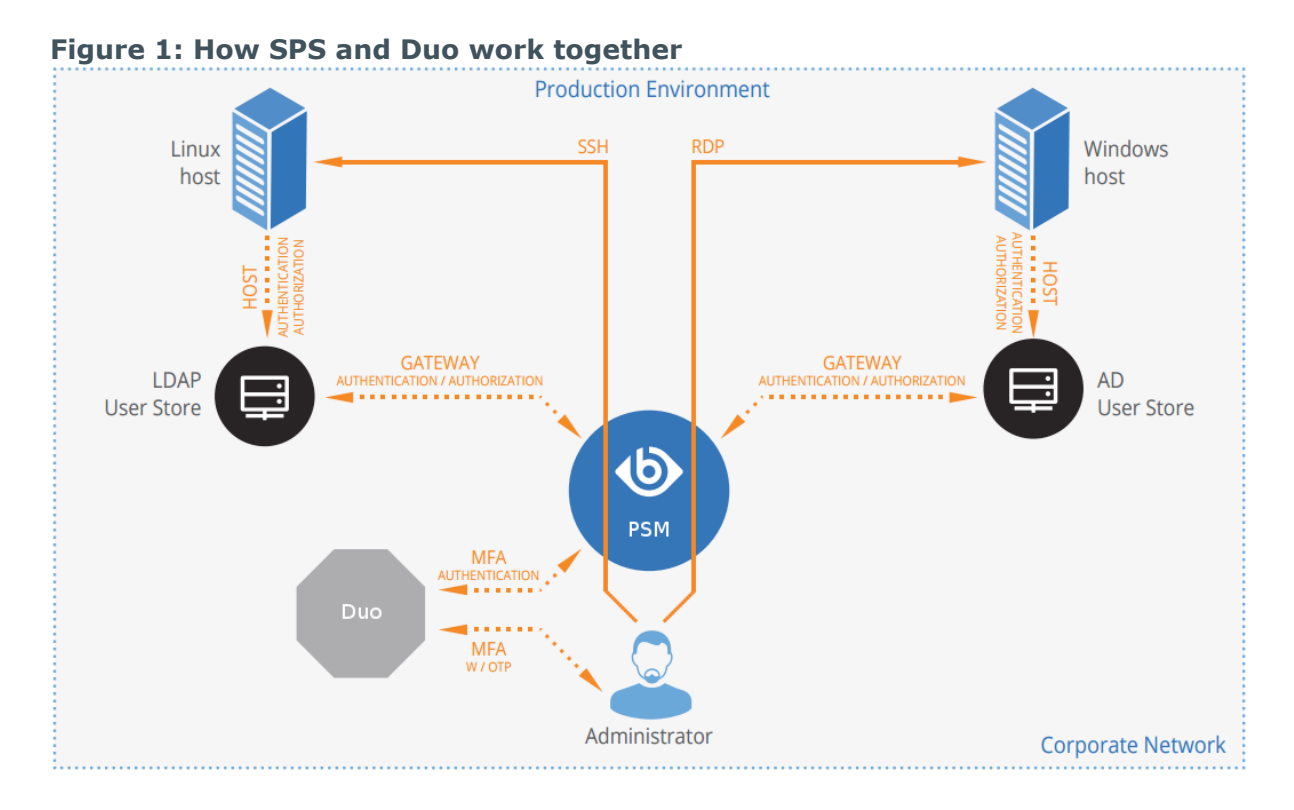

1. A user attempts to log in to a protected server.

#### 2. **Gateway authentication on SPS**

SPS receives the connection request and authenticates the user. SPS can authenticate the user to a number of external user directories, (for example, LDAP, Microsoft Active Directory, or RADIUS). This authentication is the first factor.

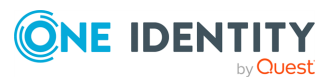

SPS

6.9.4

#### 3. **Check if the user is exempt from multi-factor authentication**

You can configure SPS using whitelists and blacklists to selectively require multifactor authentication for your users, (for example, to create break-glass access for specific users).

- If multi-factor authentication is not required, the user can start working, while SPS records the user's activities. The procedure ends here.
- If multi-factor authentication is required, SPS continues the procedure with the next step.

For details on creating exemption lists, see [\[WHITELIST\]](#page-21-0) on page 22.

#### 4. **Determining the external Duo identity**

If the gateway usernames are different from the external Duo identities, you must configure the SPS Duo plugin to map the gateway usernames to the external Duo identities.

The mapping can be as simple as appending a domain name to the gateway username, or you can query an LDAP or Microsoft Active Directory server.

For details, see [\[USERMAPPING\]](#page-24-0) on page 25.

#### 5. **Outband authentication on Duo**

If gateway authentication is successful, SPS connects the Duo server to check which authentication factors are available for the user. Then SPS requests the second authentication factor from the user.

- If the user is set for bypass on the Duo server, then the verification of the OTP or push notification is skipped and the user is allowed to proceed.
- For OTP-like authentication factors, SPS requests the OTP from the user, and sends it to the Duo server for verification.
- For the Duo push notification factor, SPS asks the Duo server to check if the user successfully authenticated on the Duo server.
- 6. If multi-factor authentication is successful, the user can start working, while SPS records the user's activities. (Optionally, SPS can retrieve credentials from a local or external Credential Store or password vault, and perform authentication on the server with credentials that are not known to the user.)
- 7. If the user opens a new session within a short period, they can do so without having to perform multi-factor authentication again. After this configurable grace period expires, the user must perform multi-factor authentication to open the next session.

For details, see [\[authentication\\_cache\]](#page-19-0) on page 20.

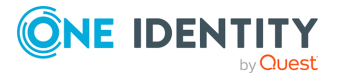

### **Notable features**

**4**

<span id="page-10-0"></span>This section contains the notable features of this plugin.

- To map the gateway usernames to the external Duo identities if the gateway usernames are different from the Duo usernames, configure the [\[USERMAPPING\]](#page-24-0) on [page](#page-24-0) 25 section of the plugin.
- The [\[WHITELIST\]](#page-21-0) on page 22 section allows configuring authentication whitelists and blacklists for example to create break-glass access for specific users to allow them to bypass Duo authentication.
- The [\[authentication\\_cache\]](#page-19-0) on page 20 section contains the settings that determine how soon after performing a Duo authentication must the user repeat the authentication when opening a new session.
- The [connection\_limit [by=client\\_ip\\_gateway\\_user\]](#page-18-0) on page 19 section contains the options related to limiting parallel sessions.

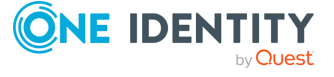

## <span id="page-11-0"></span>**Configure your Duo account for SPS**

#### **Prerequisites:**

- Administrator access to your Duo account.
- Make sure that you have all the required components listed in [Technical](#page-6-0) [requirements](#page-6-0).

#### 1. **Add users to your Duo account.**

The users you want to authenticate with SPS must have an activated account in Duo. For details on adding or importing your users, see [Enrolling](https://duo.com/docs/enrolling_users) Users in the Duo documentation.

#### 2. **Enable Multi-factor Authentication (MFA) for your organization.**

Optionally, you can create a Policy in Duo to enable MFA only for the group of users who you want to authenticate with SPS.

For details, see Protecting [Applications](https://duo.com/docs/creating_applications) in the Duo documentation.

#### 3. **Create an API token.**

Navigate to *Admin > API > Tokens*, click *Create Token*, and save it.

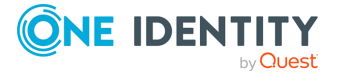

# <span id="page-12-0"></span>**Configure SPS to use Duo multifactor authentication**

#### **Prerequisites:**

- Your Duo API token.
	- **A** CAUTION:

**According to the current Duo policies, your API token expires if it is not used for 30 days. Make sure that you use it regularly, because SPS will reject your sessions if the API token is expired.**

- Administrator access to SPS.
- Make sure that you have all the required components listed in [Technical](#page-6-0) [requirements](#page-6-0).

#### *To configure SPS to use Duo multi-factor authentication*

#### 1. **Download the SPS Duo plugin**

SPS customers can [download](https://github.com/OneIdentity/safeguard-sessions-plugin-duo-mfa/releases) the official plugin from GitHub.

#### 2. **Upload the plugin to SPS**

Upload the plugin to SPS. For details, see "Using a custom [Authentication](https://support.oneidentity.com/technical-documents/safeguard-for-privileged-sessions/6.9.4/administration-guide/advanced-authentication-and-authorization-techniques/integrating-external-authentication-and-authorization-systems/using-a-custom-authentication-and-authorization-plugin-to-authenticate-on-the-target-hosts/) and Authorization plugin to authenticate on the target hosts" in the [Administration](https://support.oneidentity.com/technical-documents/safeguard-for-privileged-sessions/6.9.4/administration-guide/advanced-authentication-and-authorization-techniques/integrating-external-authentication-and-authorization-systems/using-a-custom-authentication-and-authorization-plugin-to-authenticate-on-the-target-hosts/) Guide.

#### 3. **Configure the plugin on SPS**

The plugin includes a default configuration file, which is an ini-style configuration file with sections and name=value pairs. You can edit it on the **Policies > AA Plugin Configurations** page of the SPS web interface.

a. Configure the usermapping settings if needed. SPS must find out which Duo user belongs to the username of the authenticated connection. For that, it can query your LDAP/Microsoft Active Directory server. For details, see

SPS

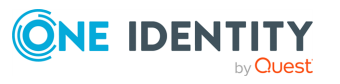

6.9.4

#### [\[USERMAPPING\].](#page-24-0)

b. Configure other parameters of your plugin as needed for your environment. For details, see SPS Duo plugin [parameter](#page-14-0) reference.

#### 4. **Configure a Connection policy and test it**

Configure a Connection policy on SPS. In the **AA plugin** field of the Connection policy, select the SPS Duo plugin you configured in the previous step, then start a session to test it. For details on how a user can perform multi-factor authentication, see Perform multi-factor [authentication](#page-32-0) with the SPS Duo plugin in terminal [connections](#page-32-0) and Perform multi-factor [authentication](#page-33-0) with the SPS Duo plugin in Remote Desktop (RDP) [connections](#page-33-0).

#### **A** CAUTION:

**According to the current Duo policies, your API token expires if it is not used for 30 days. Make sure that you use it regularly, because SPS will reject your sessions if the API token is expired.**

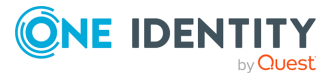

## <span id="page-14-0"></span>**SPS Duo plugin parameter reference**

This section describes the available options of the SPS Duo plugin.

The plugin uses an ini-style configuration file with sections and name=value pairs. This format consists of sections, led by a [section] header and followed by name=value entries. Note that the leading whitespace is removed from values. The values can contain format strings, which refer to other values in the same section. For example, the following section would resolve the %(dir)s value to the value of the dir entry (/var in this case).

```
[section name]
dirname=%(dir)s/mydirectory
dir=/var
```
All reference expansions are done on demand. Lines beginning with # or ; are ignored and may be used to provide comments.

You can edit the configuration file from the SPS web interface. The following code snippet is a sample configuration file.

```
[duo]
ikey=$
skey=$
host=<API-hostname>
timeout=60
ignore_conn_err=no
[auth]
prompt=Press Enter for push notification or type one-time password:
disable_echo=yes
[connection_limit by=client_ip_gateway_user]
limit=0
[authentication_cache]
soft_timeout=15
hard timeout=90
conn_limit=5
```
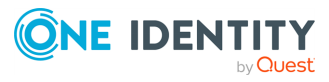

SPS

```
######[WHITELIST]######
```

```
[whitelist source=user list]
name=<name-of-user-list-policy>
```

```
[whitelist source=ldap server group]
allow=no_user
except=<group-1>,<group-2>
```

```
######[USERMAPPING]######
```
[usermapping source=explicit] <user-name-1>=<id-1> <user-name-2>=<id-2>

[usermapping source=ldap\_server] user attribute=description

```
[username transform]
append_domain=<domain-without-@-character>
```

```
[ldap_server]
name=<name-of-LDAP-server-policy>
```

```
[credential store]
name=<name-of-credential-store-policy-that-hosts-sensitive-data>
```

```
[logging]
log_level=info
```

```
[https_proxy]
server=<proxy-server-name-or-ip>
port=3128
```

```
[question_1]
key=<name-of-name-value-pair>
prompt=<the-question-itself-in-text>
disable_echo=no
```
<span id="page-15-0"></span>[question\_2]...

**ONE IDENTITY** 

# **[duo]**

This section contains the options related to your Duo account.

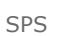

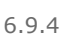

```
[duo]
# Do NOT use ikey and skey in production
; ikey=<API-integration-key>
; skey=<API-security-key>
host=<API-hostname>
timeout=60
ignore_conn_err=no
```
#### **ikey**

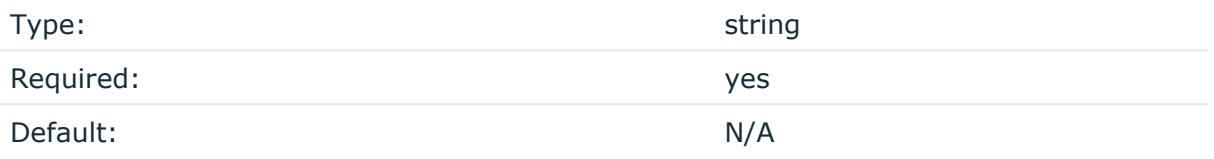

#### **A** CAUTION:

**This parameter contains sensitive data. Make sure to store this data in your local Credential Store. Type the \$ value for this parameter in production.**

**For details, see Store [sensitive](#page-31-0) plugin data securely.**

**Only enter a value different than \$ for this parameter in the configuration for testing purposes in a secure, non-production environment.**

*Description:* The API integration key.

#### **skey**

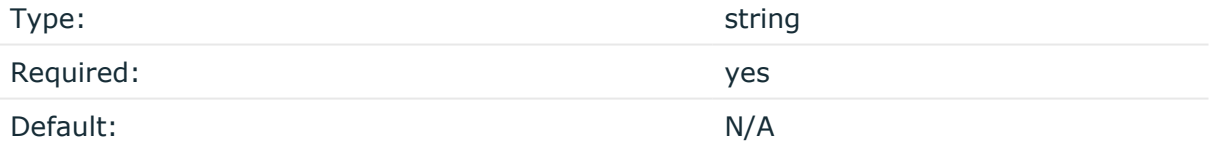

#### **A** CAUTION:

**This parameter contains sensitive data. Make sure to store this data in your local Credential Store. Type the \$ value for this parameter in production.**

**For details, see Store [sensitive](#page-31-0) plugin data securely.**

**Only enter a value different than \$ for this parameter in the configuration for testing purposes in a secure, non-production environment.**

*Description:* The API security key.

**ONE IDENTITY** 

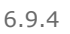

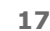

#### **host**

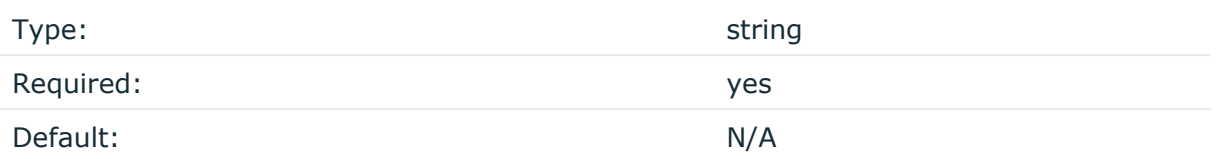

*Description:* The API host name.

#### **timeout**

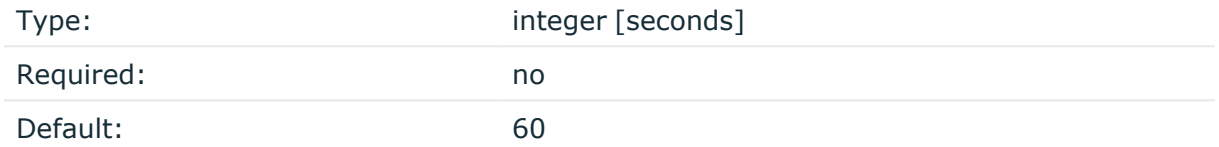

*Description:* How long an HTTP request can take during the communication with the Duo server.

#### **ignore\_conn\_err**

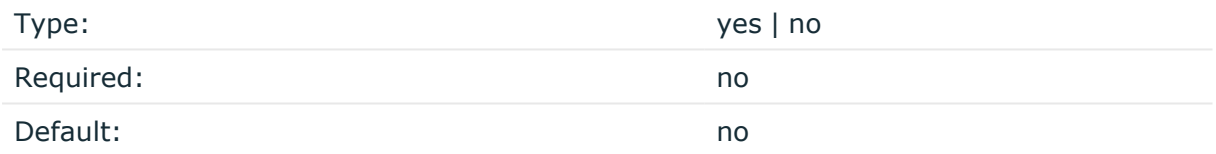

*Description:* Determines how to handle the sessions if the Duo service is not available. If set to yes, the plugin assumes that the user successfully authenticated even if the plugin cannot access Duo to verify this.

#### **A** CAUTION:

**Enabling this option allows the users to bypass multi-factor authentication if SPS cannot access the Duo service for any reason, for example, a network configuration error in your environment.**

## <span id="page-17-0"></span>**[auth]**

**ONE IDENTITY** 

This section contains the options related to authentication.

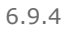

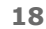

#### **Declaration**

[auth] prompt=Press Enter for push notification or type one-time password: disable\_echo=yes

#### **prompt**

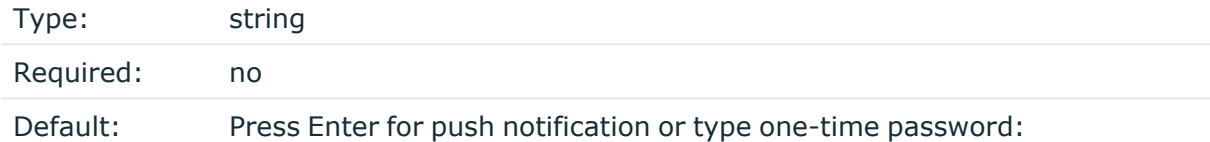

*Description:* SPS displays this text to the user in a terminal connection to request an OTP interactively. The text is displayed only if the user uses an OTP-like factor, and does not send the OTP in the connection request.

#### **disable\_echo**

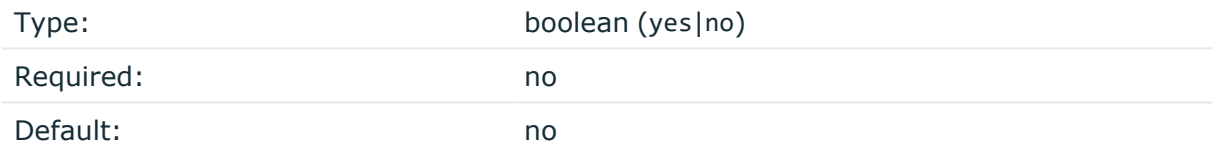

*Description:* For better security, you can hide the characters (OTP or password) that the user types after the prompt. To hide the characters (replace them with asterisks), set disable\_echo to yes.

### <span id="page-18-0"></span>**[connection\_limit by=client\_ip\_ gateway\_user]**

This section contains the options related to limiting parallel sessions.

#### **Declaration**

```
[connection_limit by=client_ip_gateway_user]
limit=0
```
SPS

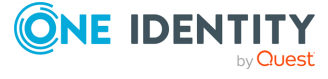

#### **limit**

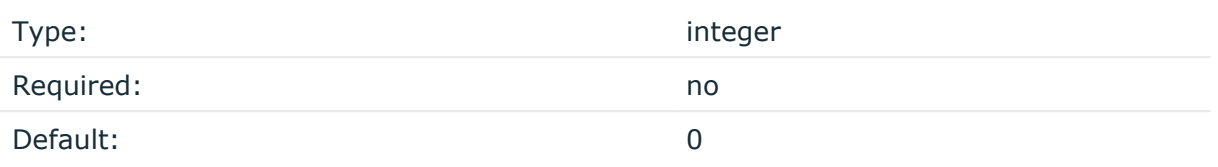

*Description:* To limit the number of parallel sessions the gateway user can start from a given client IP address, configure limit. For an unlimited number of sessions, type 0.

### <span id="page-19-0"></span>**[authentication\_cache]**

This section contains the settings that determine how soon after performing a 2FA/MFA authentication the user must repeat the authentication when opening a new session.

After the first Duo authentication of the user, SPS will not request a new Duo authentication from the user as long as the new authentications happen within soft timeout seconds from each other. After the hard timeout expires (measured from the first Duo login of the user), SPS will request a new Duo authentication.

In other words, after opening the first session and authenticating on Duo, the user can keep opening other sessions without having to authenticate again on Duo as long as the time between opening any two sessions is less than  $\frac{1}{100}$  to  $\frac{1}{100}$  but must authenticate on Duo if hard timeout expires.

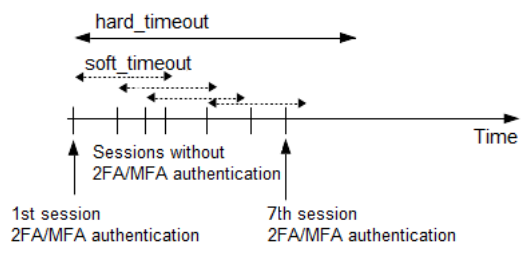

#### **Declaration**

[authentication\_cache] soft\_timeout=15 hard\_timeout=90 reuse\_limit=5

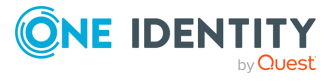

SPS

#### <span id="page-20-0"></span>**soft\_timeout**

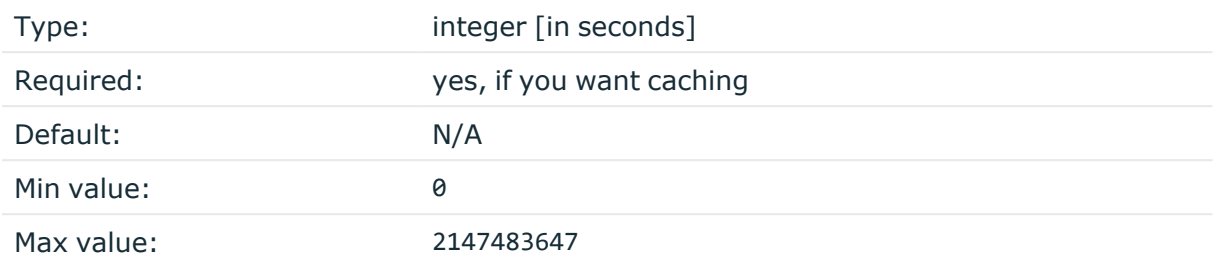

*Description:* The time in seconds after which the SPS plugin requires a new Duo authentication for the next new session of the user, unless the user successfully authenticates another session within this period.

#### <span id="page-20-1"></span>**hard\_timeout**

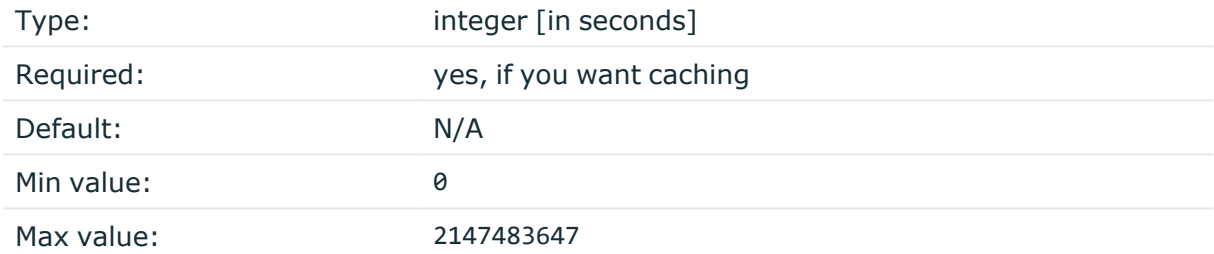

*Description:* The time in seconds after which the SPS plugin requires a new Duo authentication for the next new session of the user. The time is measured from the last Duo authentication of the user.

#### **reuse\_limit**

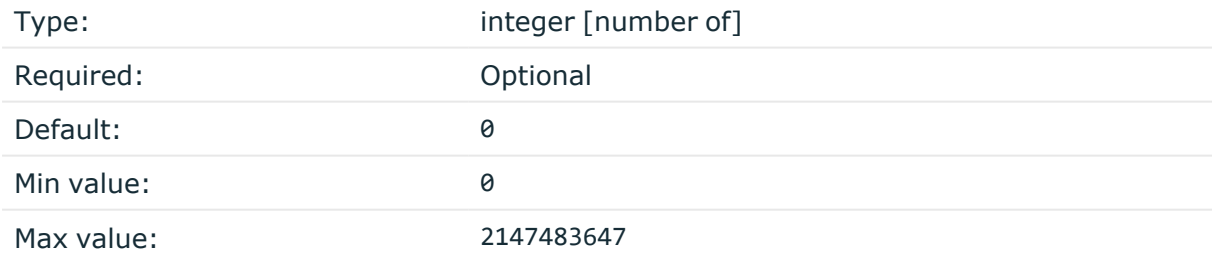

*Description:* The number of times that you can reuse the authentication cache before the SPS plugin requires from you a new authentication for the next session. The default is 0, which means that the authentication cache is not unlimited, but it is turned off.

In the example, if reuse\_limit is set to 5, and you successfully authenticated with multifactor authentication, the next 5 authentications are bypassed in the next 90 seconds

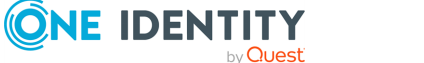

(hard\_timeout), if there is no gap bigger than 15 seconds (soft\_timeout) between the authentications.

If any of the hard\_timeout, soft\_timeout, or reuse\_limit parameters, which operate independently from one another, exceed the configured limit, the SPS plugin requires you to authenticate for the new session.

## <span id="page-21-0"></span>**[WHITELIST]**

Having to perform multi-factor authentication to a remote server every time the user opens a session can be tedious and inconvenient for the users, and can impact their productivity. SPS offers the following methods to solve this problem:

- In SPS, the Connection policy determines the type of authentication required to access a server. If you do not need multi-factor authentication for accessing specific servers, configure your Connection policies accordingly.
- If the user opens a new session within a short period, they can do so without having to perform multi-factor authentication. After this configurable grace period expires, the user must perform multi-factor authentication to open the next session. For details, see [authentication cache].
- The [whitelist source=user list] and [whitelist source=ldap server group] sections allow configuring authentication whitelists and blacklists based on a **User List** policy or an **LDAP Server** policy. These two sections are independent, therefore any of the two can be configured and, for example, can create break-glass access for specific users to allow them to bypass Duo authentication.

### <span id="page-21-1"></span>**[whitelist source=user\_list]**

The [whitelist source=user\_list] section allows whitelisting users based on a **User List** policy configured in SPS (**Policies > User Lists**). To enable this whitelist, configure one of the use cases below.

NOTE: The user names are compared to the **User List** in a case-sensitive manner.

#### **Declaration**

```
[whitelist source=user_list]
name=<name-of-user-list-policy>
```
For details on creating user lists, see ["Creating](https://support.oneidentity.com/technical-documents/safeguard-for-privileged-sessions/6.9.4/administration-guide/general-connection-settings/creating-and-editing-user-lists/) and editing user lists" in the [Administration](https://support.oneidentity.com/technical-documents/safeguard-for-privileged-sessions/6.9.4/administration-guide/general-connection-settings/creating-and-editing-user-lists/) Guide.

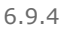

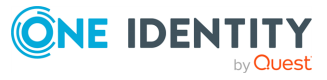

#### <span id="page-22-1"></span>**name**

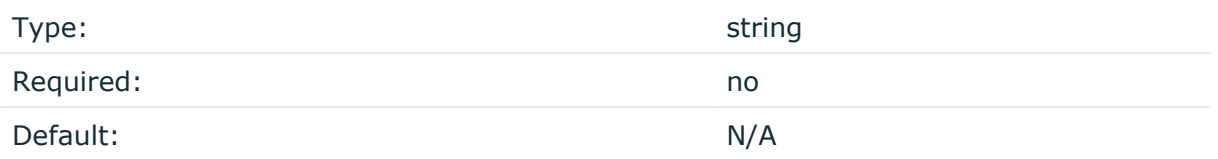

*Description:* The name of a **User List** policy containing gateway users configured on SPS (**Policies > User Lists**). You can use this option to selectively require multi-factor authentication for your users (for example, to create break-glass access for specific users).

#### **Use case #1: Allow no user except certain users**

To allow specific users to connect without providing Duo credentials, the **User List** policy should have the following settings:

- <sup>l</sup> Set **Allow** to **No user** and list the users in the **Except** list.
- <sup>l</sup> Then type the name of this **User List** policy as the value of the [name](#page-22-1) parameter.

#### **Use case #2: Allow all users except certain users**

To enforce Duo authentication for selected users, the **User List** policy should have the following settings:

- <sup>l</sup> Set **Allow** to **All users** and list the users in the **Except** list.
- <sup>l</sup> Then type the name of this **User List** policy as the value of the [name](#page-22-1) parameter.

### <span id="page-22-0"></span>**[whitelist source=ldap\_server\_group]**

The [whitelist source=ldap server group] section allows whitelisting users based on **LDAP Server** group membership. To enable this whitelist, configure one of the use cases below.

NOTE: The user names and groups are compared in LDAP in a case-insensitive manner.

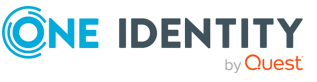

#### **Declaration**

```
[whitelist source=ldap server group]
allow=<no user-or-all users>
except=<group-1>,<group-2>
```
#### <span id="page-23-1"></span>**allow**

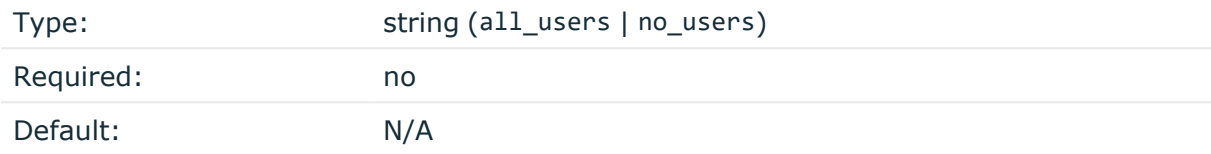

*Description:* This parameter defines whether to allow all users or no user to connect without providing Duo credentials. Used together with the [except](#page-23-0) parameter, you can define specific LDAP/AD group(s) that are exempt from this rule.

#### <span id="page-23-0"></span>**except**

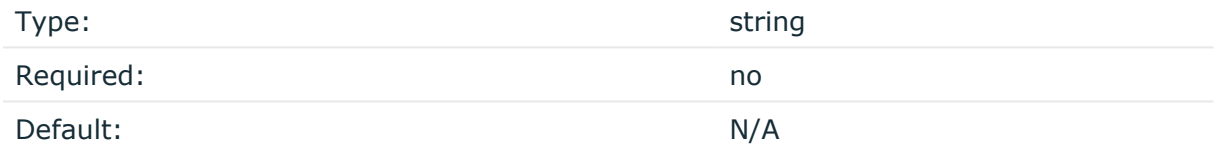

*Description:* This parameter defines those specific LDAP/AD group(s) that are exempt from the rule defined by the [allow](#page-23-1) parameter.

#### **Use case #1: Allow no user except members of specific group(s)**

To allow members of specific LDAP/AD group(s) to connect without providing Duo credentials, type the names of these LDAP/AD groups as values of the except parameter and set the allow parameter to no user:

[whitelist source=ldap\_server\_group] allow=<no\_user> except=<group-1>,<group-2>

You must configure the name of the LDAP Server policy in the [1dap server] section.

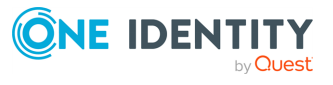

#### **Use case #2: Allow all users except members of specific group(s)**

To enforce Duo authentication only on members of specific LDAP/AD group(s), type the names of these LDAP/AD groups as values of the except parameter and set the allow parameter to all users:

```
[whitelist source=ldap server group]
allow=<all_users>
except=<group-1>,<group-2>
```
You must configure the name of the LDAP Server policy in the [1dap\_server] section.

### <span id="page-24-0"></span>**[USERMAPPING]**

By default, SPS assumes that the external Duo identity of the user is the same as the gateway username (that is, the username the user used to authenticate on SPS during the gateway authentication). If there was no gateway authentication, then the server username is used for authentication.

If the gateway usernames are different from the external Duo identities, you must configure the SPS Duo plugin to map the gateway usernames to the external Duo identities.

You can use the following methods:

- Explicit mapping: [usermapping [source=explicit\]](../../../../../Content/Guides/integrations/shared/plugin-section-usermapping-expl.htm)
- LDAP server mapping: [\[usermapping](../../../../../Content/Guides/integrations/shared/plugin-section-usermapping-ldap.htm) source=ldap]

To look up the external Duo identity of the user from an LDAP/Active Directory database, configure the [usermapping source=1dap server] section of the SPS Duo plugin.

If the Duo service requires the use of domain name in the external Duo identity, configure the append domain parameter in the [username transform] section. In this case, SPS automatically appends the @ character and the value of this option to the username from the session, and uses the resulting username on the Duo server to authenticate the user. For example, if the domain is set to append\_domain: example.com and the username is Example.User, the SPS plugin will look for the user Example.User@example.com on the Duo server.

If you configure both the [append\\_domain](#page-26-1) parameter in the [\[username\\_transform\]](../../../../../Content/Guides/integrations/shared/plugin-section-username-transform.htm) section and the [usermapping source=1dap server] section of the SPS Duo plugin, SPS appends the  $\omega$  character and the value of the append domain parameter to the value retrieved from the LDAP database.

The Explicit method has priority over the LDAP server method.

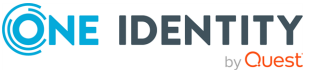

If you have configured neither the [append\\_domain](#page-26-1) parameter nor any of the [USERMAPPING] sections, SPS assumes that the external Duo identity of the user is the same as the gateway username.

### <span id="page-25-0"></span>**[usermapping source=explicit]**

To map the gateway user name to an external Duo identity, configure the following namevalue pairs.

#### **Declaration**

```
[usermapping source=explicit]
<example-user-1>=<ID-1>
<example-user-2>=<ID-2>
```
#### **<exampleuser>**

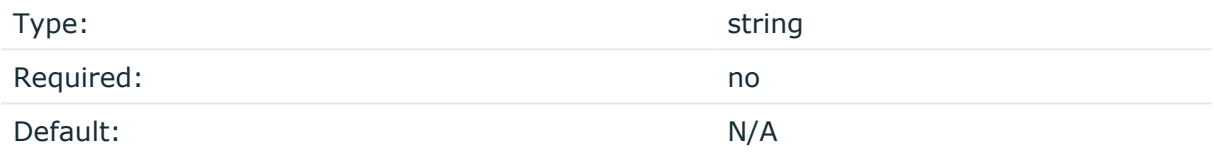

*Description:* To map the gateway user name to an external Duo identity, configure the name-value pairs in the following way:

- Type the gateway user name instead of  $\langle$  example-user-1 $\rangle$ .
- Type the external Duo ID instead of  $\langle$ ID-1>.

NOTE: Use this option only if there are not only a few users, or for testing purposes. If there are too many users, it can cause performance issues.

### <span id="page-25-1"></span>**[usermapping source=ldap\_server]**

To look up the external Duo identity of the user from an LDAP/Active Directory database, configure the [usermapping source=1dap server] section of the SPS Duo plugin.

#### **Declaration**

```
[usermapping source=ldap_server]
user attribute=description
```
You must configure the name of the LDAP Server policy in the [ldap server] section.

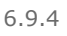

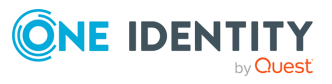

If you configure both the [append\\_domain](#page-26-1) parameter in the [\[username\\_transform\]](../../../../../Content/Guides/integrations/shared/plugin-section-username-transform.htm) section and the [usermapping source=1dap server] section of the SPS Duo plugin, SPS appends the  $\omega$  character and the value of the append domain parameter to the value retrieved from the LDAP database.

#### **user\_attribute**

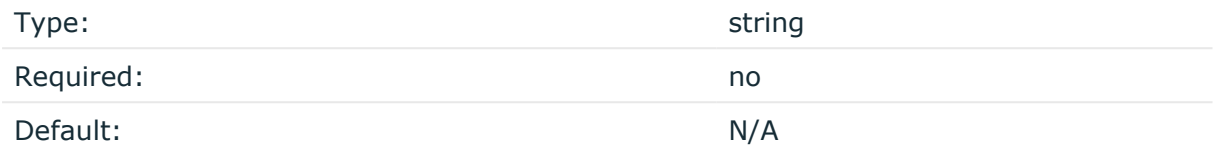

*Description:* The user attribute must be an LDAP/AD user attribute (with a nonempty UTF8 attribute string) that contains the external identity. For example, description, cn, mail. For a complete list see the User [class](https://docs.microsoft.com/en-gb/windows/desktop/ADSchema/c-user) section of the Active Directory Schema document.

### <span id="page-26-0"></span>**[username\_transform]**

This section contains username transformation-related settings.

#### **Declaration**

[username\_transform] append\_domain=<domain-without-@-character>

If you have configured [\[USERMAPPING\]](../../../../../Content/Guides/integrations/shared/plugin-section-usermapping.htm), the [username\_transform] process will run after the [\[USERMAPPING\]](../../../../../Content/Guides/integrations/shared/plugin-section-usermapping.htm) process.

#### <span id="page-26-1"></span>**append\_domain**

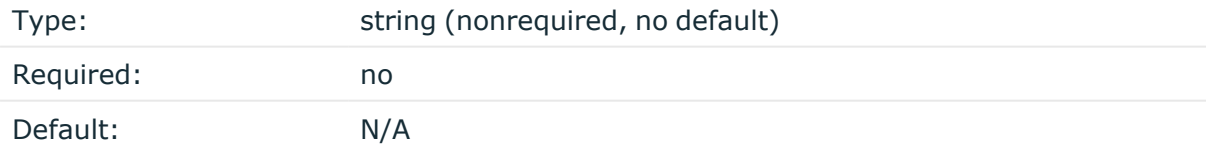

#### *Description:*

If the Duo service requires the use of domain name in the external Duo identity, configure the append domain parameter in the [\[username\\_transform\]](../../../../../Content/Guides/integrations/shared/plugin-section-username-transform.htm) section. In this case, SPS automatically appends the @ character and the value of this option to the username from the session, and uses the resulting username on the Duo server to authenticate the user. For example, if the domain is set to append domain: example.com and the username is

SPS

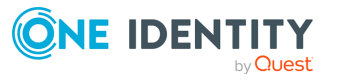

Example.User, the SPS plugin will look for the user Example.User@example.com on the Duo server.

If you configure both the [append\\_domain](#page-26-1) parameter in the [\[username\\_transform\]](../../../../../Content/Guides/integrations/shared/plugin-section-username-transform.htm) section and the [usermapping source=1dap\_server] section of the SPS Duo plugin, SPS appends the  $\omega$  character and the value of the append domain parameter to the value retrieved from the LDAP database.

### <span id="page-27-0"></span>**[ldap\_server]**

The LDAP Server policy that you want to use in an LDAP server usermapping source or an LDAP server group whitelist source. Required if you have configured [\[usermapping](#page-25-1) [source=ldap\\_server\]](#page-25-1) on page 26 and [whitelist [source=ldap\\_server\\_group\]](#page-22-0) on page 23.

#### **Declaration**

```
[ldap server]
name=<name-of-LDAP-server-policy>
```
#### **name**

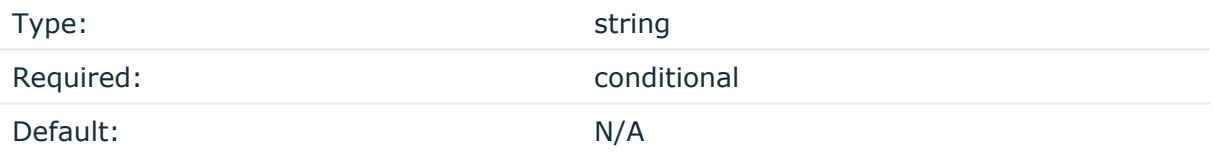

*Description:* The name of a configured LDAP Server policy in SPS. For details on configuring LDAP policies, see ["Authenticating](https://support.oneidentity.com/technical-documents/safeguard-for-privileged-sessions/6.9.4/administration-guide/general-connection-settings/authenticating-users-to-an-ldap-server/) users to an LDAP server" in the Administration Guide.

### <span id="page-27-1"></span>**[credential\_store]**

This section contains settings related to storing sensitive information of the plugin.

#### **Declaration**

**CONE IDENTITY** 

```
[credential_store]
name=<name-of-credential-store-policy-that-hosts-sensitive-data>
```
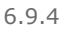

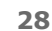

#### <span id="page-28-1"></span>**name**

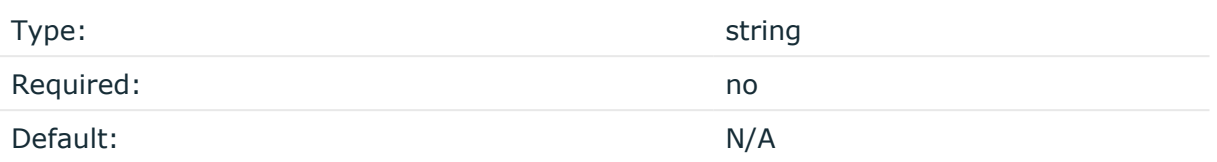

*Description:* The name of a local Credential Store policy configured on SPS. You can use this Credential Store to store sensitive information of the plugin in a secure way (for example, the ikey and skey value in the [duo] section).

<span id="page-28-0"></span>For details, see Store [sensitive](#page-31-0) plugin data securely.

# **[logging]**

This section contains logging-related settings.

#### **Declaration**

[logging] log\_level=info

#### **log\_level**

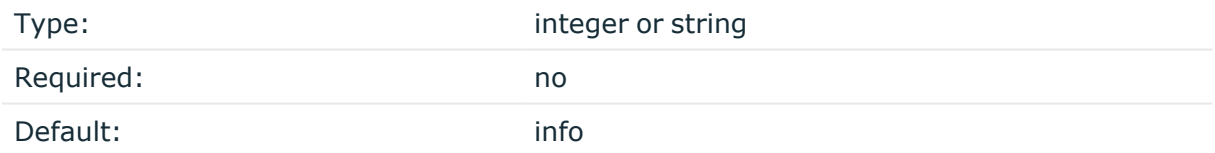

*Description:* The logging verbosity of the plugin. The plugin sends the generated log messages to the SPS syslog system. You can check the log messages in the **Basic settings > Troubleshooting > View log files** section of the SPS web interface. To show only the messages generated by the plugins, filter on the plugin: string.

The possible values are:

- debug
- info
- warning
- error
- critical

For details, see Python logging API's log levels: [Logging](https://docs.python.org/2/library/logging.html#logging-levels) Levels.

SPS

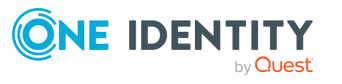

# <span id="page-29-0"></span>**[https\_proxy]**

This section contains HTTPS proxy-related settings.

#### **Declaration**

```
[https_proxy]
server=<proxy-server-name-or-ip>
port=3128
```
#### **server**

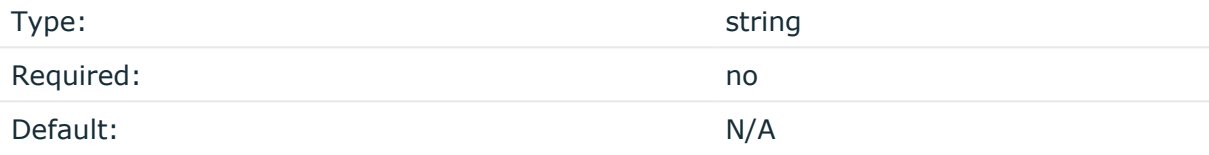

*Description:* The name or IP address of the HTTPS proxy server.

#### **name**

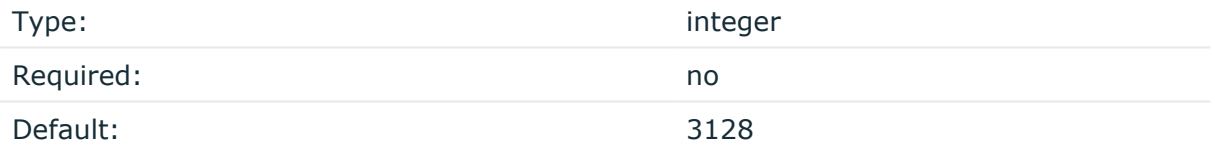

<span id="page-29-1"></span>*Description:* The port number of the HTTPS proxy server.

## **[question\_1]**

NOTE: To configure this optional section, contact our [Support](https://support.oneidentity.com/one-identity-safeguard-for-privileged-sessions) Team.

To request additional information from the user (for example, ticket number), define one or more [question ] section (for example, [question 1], [question 2]). The user input will be stored under the value of key in the questions section of the session cookie.

*Description:* Used for communication between plugins. This is an interactive request/response right after authentication in order to supply data to Credential Store plugins. The question is transferred to the session cookie and all hooks of all plugins receive it.

For example, if you have an external authenticator app, you do not have to wait for the question to be prompted but can authenticate with a one-time password:

SPS

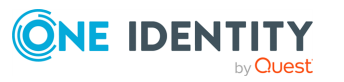

#### ssh otp=123456@root@scb

Name subsequent questions with the appropriate number (for example, [question\_1], [question\_2], and so on).

For details, see "Performing [authentication](https://support.oneidentity.com/technical-documents/safeguard-for-privileged-sessions/6.9.4/administration-guide/advanced-authentication-and-authorization-techniques/integrating-external-authentication-and-authorization-systems/performing-authentication-with-aa-plugin-in-terminal-connections/) with AA plugin in terminal connections" in the [Administration](https://support.oneidentity.com/technical-documents/safeguard-for-privileged-sessions/6.9.4/administration-guide/advanced-authentication-and-authorization-techniques/integrating-external-authentication-and-authorization-systems/performing-authentication-with-aa-plugin-in-terminal-connections/) Guide and "Performing [authentication](https://support.oneidentity.com/technical-documents/safeguard-for-privileged-sessions/6.9.4/administration-guide/advanced-authentication-and-authorization-techniques/integrating-external-authentication-and-authorization-systems/performing-authentication-with-aa-plugin-in-remote-desktop-connections/) with AA plugin in Remote Desktop connections" in the [Administration](https://support.oneidentity.com/technical-documents/safeguard-for-privileged-sessions/6.9.4/administration-guide/advanced-authentication-and-authorization-techniques/integrating-external-authentication-and-authorization-systems/performing-authentication-with-aa-plugin-in-remote-desktop-connections/) Guide.

#### **prompt**

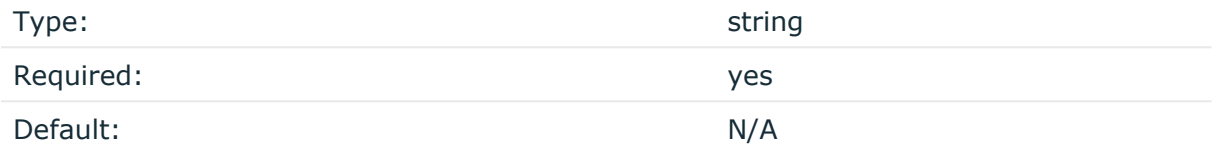

*Description:* The question itself in text format.

#### **key**

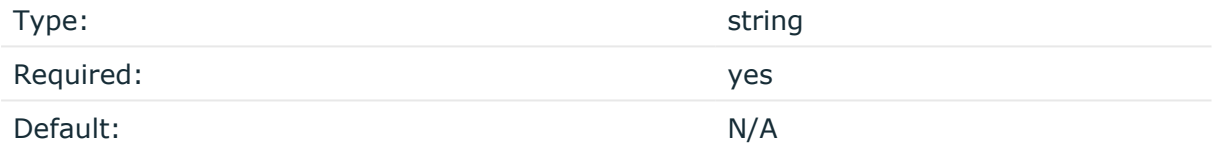

*Description:* The name of the name-value pair.

#### **disable\_echo**

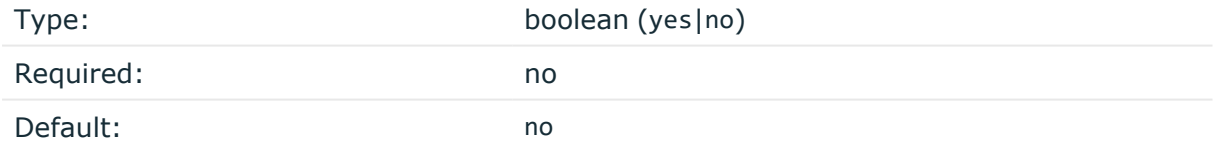

*Description:* Whether the answer to the question is visible (yes), or replaced with asterisks (no).

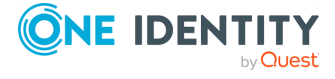

SPS

# <span id="page-31-0"></span>**Store sensitive plugin data securely**

By default, the configuration of the plugin is stored on SPS in the configuration of SPS. Make sure that you store the sensitive parameters (for example, *[ikey](../../../../../Content/Guides/integrations/duo-plugin/duo-plugin-options.htm)* and [skey](../../../../../Content/Guides/integrations/duo-plugin/duo-plugin-options.htm)) of the plugin in an encrypted way.

#### *To store sensitive plugin data securely*

1. Log in to SPS, navigate to **Policies > Credential Stores** and create a **Local** Credential Store. For details, see ["Configuring](https://support.oneidentity.com/technical-documents/safeguard-for-privileged-sessions/6.9.4/administration-guide/advanced-authentication-and-authorization-techniques/using-credential-stores-for-server-side-authentication/configuring-local-credential-stores/) local Credential Stores" in the [Administration](https://support.oneidentity.com/technical-documents/safeguard-for-privileged-sessions/6.9.4/administration-guide/advanced-authentication-and-authorization-techniques/using-credential-stores-for-server-side-authentication/configuring-local-credential-stores/) Guide.

Instead of usernames and passwords, you will store the configuration parameters of the plugin in this Credential Store.

- 2. Add the plugin parameters you want to store in an encrypted way to the Credential Store. You can store any configuration parameter of the plugin in the Credential Store, but note that if an option appears in the Credential Store, the plugin will use it. If the same parameter appears in the configuration of the plugin, it will be ignored.
	- <sup>l</sup> Enter the name of the configuration section without the brackets in the **Host** field (for example, duo).
	- <sup>l</sup> Enter the name of the plugin parameter in the **Username** field (for example, [ikey](../../../../../Content/Guides/integrations/duo-plugin/duo-plugin-options.htm) and [skey](../../../../../Content/Guides/integrations/duo-plugin/duo-plugin-options.htm)).
	- <sup>l</sup> Enter the value of the plugin parameter in the **Passwords** field.

**Commit** 

 $\blacksquare$  Click

- 3. Navigate to the configuration of the plugin on the **Policies > AA Plugin Configurations** page.
- 4. In the plugin configuration file, enter the name of the local Credential Store under the [\[credential\\_store\]](../../../../../Content/Guides/integrations/shared/plugin-section-cred-store.htm) section as the value of the [name](#page-28-1) parameter.
- 5. Enter \$ as the value of the parameter storing sensitive data.

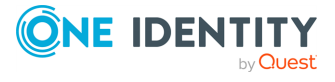

# <span id="page-32-0"></span>**Perform multi-factor authentication with the SPS Duo plugin in terminal connections**

The following describes how to establish a terminal connection (SSH, TELNET, or TN3270) to a server.

#### *To establish a terminal connection (SSH, TELNET, or TN3270) to a server*

1. Connect to the server.

If you can authenticate using an OTP or token, encode the OTP as part of the username. You can use the @ as a field separator.

**Example:**

ssh otp=YOUR-ONE-TIME-PASSWORD@user@server

Replace YOUR-ONE-TIME-PASSWORD with your actual OTP.

- 2. If SPS prompts you for further information, enter the requested information. If you need to authenticate with an OTP, but you have not supplied the OTP in your username, you will be prompted to enter the OTP.
- 3. Authenticate on the server.

**(ONE IDEN** 

4. If authentication is successful, you can access the server.

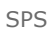

# <span id="page-33-0"></span>**Perform multi-factor authentication with the SPS Duo plugin in Remote Desktop (RDP) connections**

The following section describes how to establish a Remote Desktop (RDP) connection to a server when the **AA plugin** is configured.

#### *To establish a RDP connection to a server when the AA plugin is configured*

- 1. Open your Remote Desktop client application.
- 2. If you have to provide additional information to authenticate on the server, you must enter this information in your Remote Desktop client application in the *User name* field, before the regular content (for example, your username) of the field.

If you can authenticate using an OTP or token, encode the OTP as part of the username. To encode additional data, you can use the following special characters:

- % as a field separator
- $\bullet$  ~ as the equal sign
- $\cdot$  ^ as a colon (for example, to specify the port number or an IPv6 IP address)

#### **Example:**

For example, use the following format:

domain\otp~YOUR-ONE-TIME-PASSWORD%Administrator

Replace YOUR-ONE-TIME-PASSWORD with your actual OTP.

3. Connect to the server.

If you need to authenticate using a push notification, approve the connection in your mobile app.

- 4. Authenticate on the server.
- 5. If authentication is successful, you can access the server.

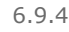

# <span id="page-34-0"></span>**Perform multi-factor authentication with the SPS Duo plugin in Microsoft SQL Server (MSSQL) connections**

The following section describes how to establish a Microsoft SQL Server (MSSQL) connection to a server when the **AA plugin** is configured.

#### *To establish a MSSQL connection to a server when the AA plugin is configured*

- 1. Open your SQL client application.
- 2. If you have to provide additional information to authenticate on the server, you must enter this information in your SQL client application in the *User name* field, before the regular content (for example, your username) of the field.

If you can authenticate using an OTP or token, encode the OTP as part of the username. To encode additional data, you can use the following special characters:

- % as a field separator
- $\bullet$  ~ as the equal sign
- $\cdot$  ^ as a colon (for example, to specify the port number or an IPv6 IP address)

#### **Example:**

For example, use the following format:

domain\otp~YOUR-ONE-TIME-PASSWORD%Administrator

Replace YOUR-ONE-TIME-PASSWORD with your actual OTP.

3. Connect to the server.

If you need to authenticate using a push notification, approve the connection in your mobile app.

- 4. Authenticate on the server.
- 5. If authentication is successful, you can access the server.

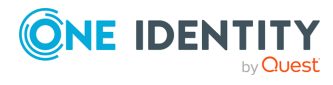

<span id="page-35-0"></span>One Identity solutions eliminate the complexities and time-consuming processes often required to govern identities, manage privileged accounts and control access. Our solutions enhance business agility while addressing your IAM challenges with on-premises, cloud and hybrid environments.

### <span id="page-35-1"></span>**Contacting us**

For sales and other inquiries, such as licensing, support, and renewals, visit [https://www.oneidentity.com/company/contact-us.aspx.](https://www.oneidentity.com/company/contact-us.aspx)

### <span id="page-35-2"></span>**Technical support resources**

Technical support is available to One Identity customers with a valid maintenance contract and customers who have trial versions. You can access the Support Portal at [https://support.oneidentity.com/.](https://support.oneidentity.com/)

The Support Portal provides self-help tools you can use to solve problems quickly and independently, 24 hours a day, 365 days a year. The Support Portal enables you to:

- Submit and manage a Service Request
- View Knowledge Base articles
- Sign up for product notifications
- Download software and technical documentation
- View how-to videos at [www.YouTube.com/OneIdentity](http://www.youtube.com/OneIdentity)
- Engage in community discussions
- Chat with support engineers online
- View services to assist you with your product

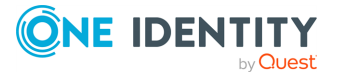